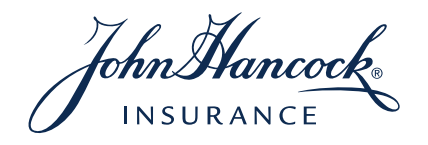

# JHLifeeTicket FIRM USER GUIDE

**FOR AGENT USE ONLY. THIS MATERIAL MAY NOT BE USED WITH THE PUBLIC.**

LIFE-6842 6/17

JH Life eTicket allows you — and your producers — to quickly and easily initiate an application for John Hancock Term and John Hancock Term with Vitality. Please contact your John Hancock salesperson for information on adding JH Life eTicket custom link directly to your firm's website; the eTicket can also be accessed from John Hancock's producer website.

## General information

### Agency Details

Before submitting business via JH Life eTicket, confirm the information displayed on the "Agency Management" page. **IT IS IMPORTANT TO UPDATE YOUR "GENERAL AGENT NUMBER" TO MATCH YOUR JOHN HANCOCK APPOINTMENT NUMBER.** You will need this number to view your cases on APPSLive.com.

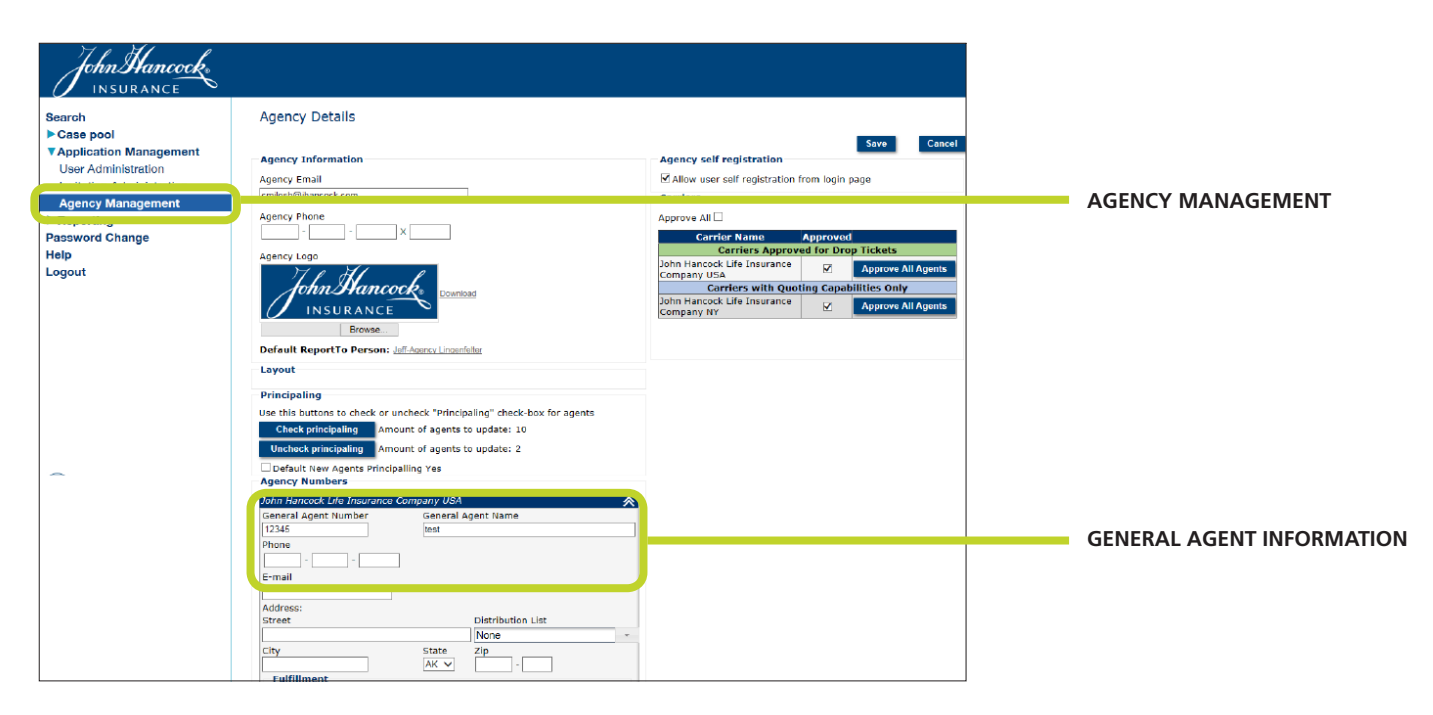

### Principaling

You can also set up the "principaling" feature from the "Agency Management" page. Principaling allows you to review the Ticket before it is submitted to John Hancock. It is important to note that if this feature is selected, nothing will happen with the submission (i.e., telephone interview with the client, setting up the case in our New Business system, etc.) until you've reviewed each screen within the eTicket and hit "submit."

You can set up principaling for all of your agents, or on an individual basis.

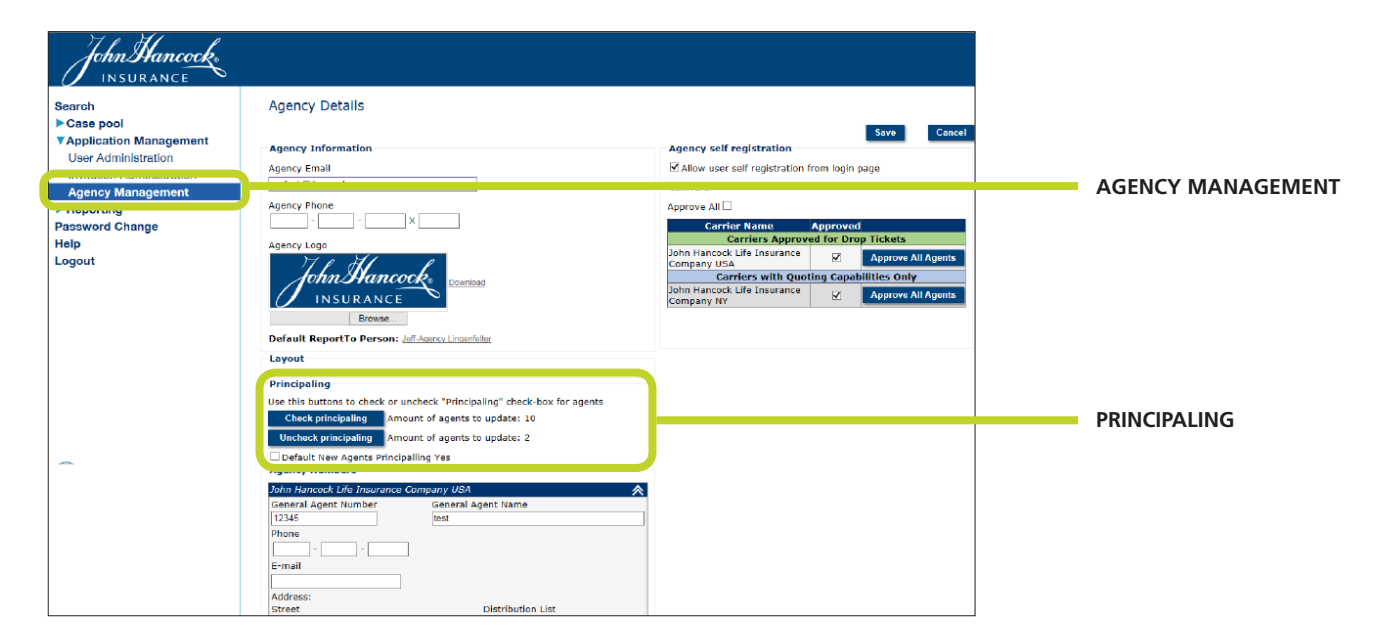

### User Administration

Use this page to pre-register your agents, and/or add, delete, and modify other users. You can also reset a user's password from this page.

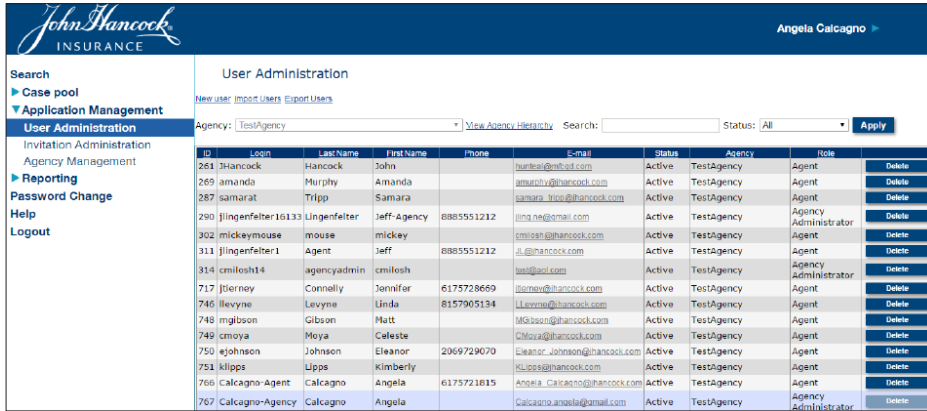

## Submitting a ticket

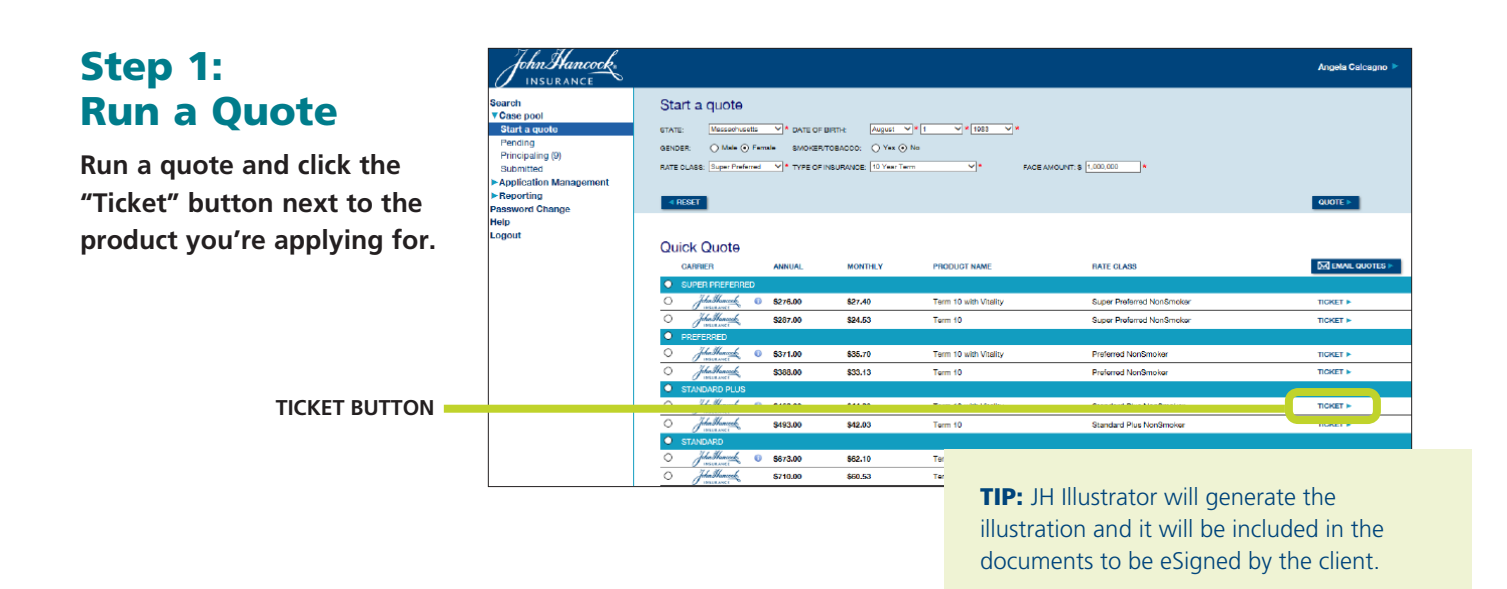

#### Step 2: **Client** Information

**Enter the client's information.**

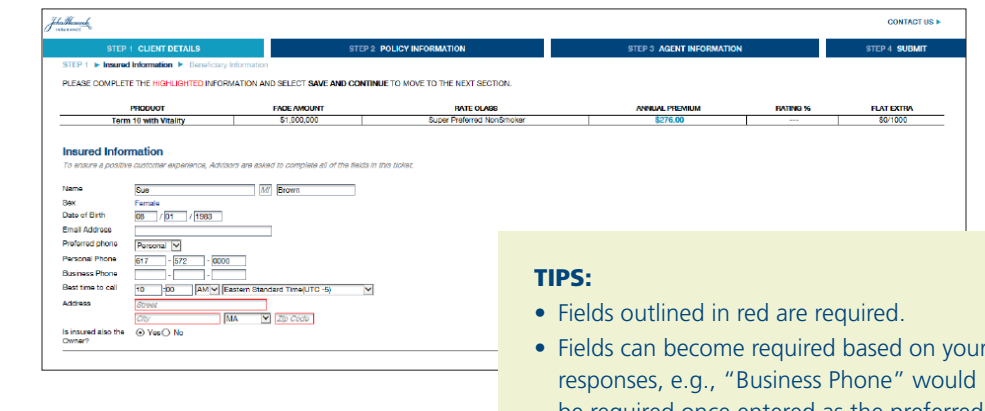

- Fields can become required based on your be required once entered as the preferred phone selection.
- If you answer "No" to "Is insured also the Owner," an Owner screen will appear after you click "Save and Continue".

#### Step 3: **Beneficiaries**

**Provide the beneficiary information. Only one primary beneficiary is needed to proceed and his/ her social security number is not required.**

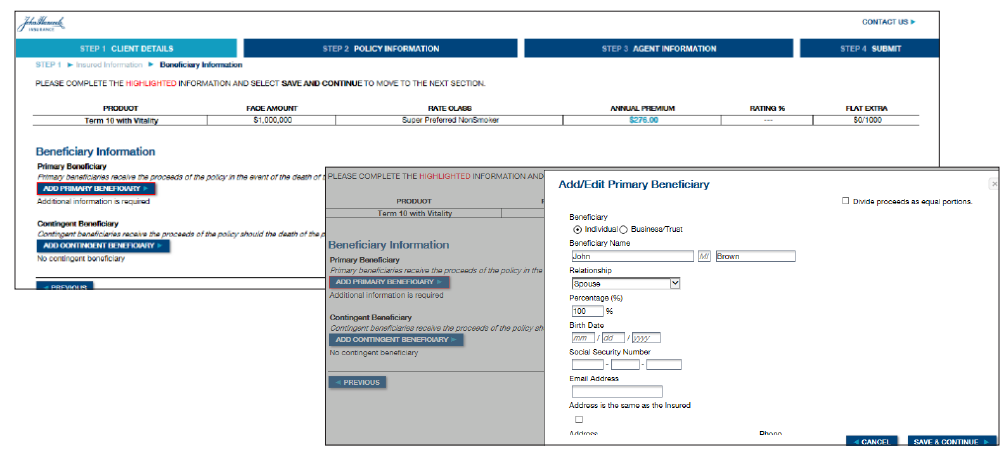

#### Step 4: Adding a Rider

**If adding a Rider, choose from the options provided, then select payment method, purpose of insurance, and premium payment source.**

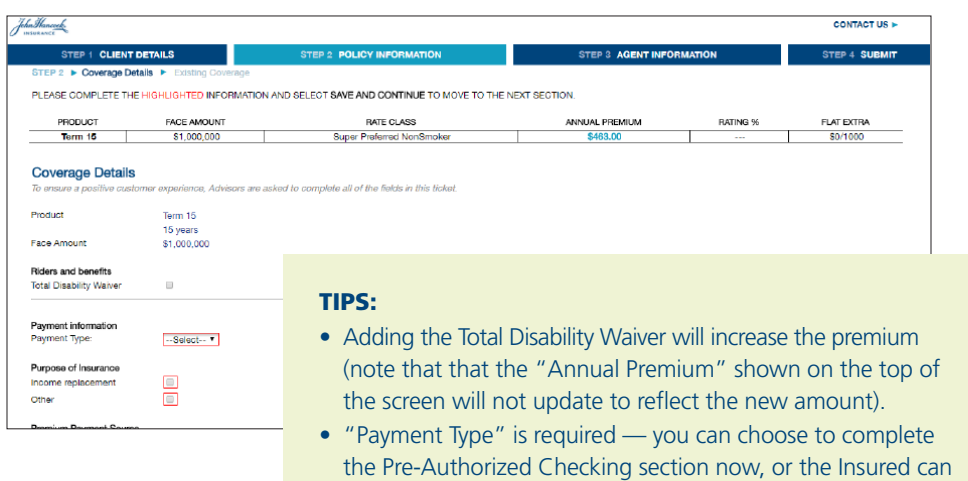

complete it during the telephone interview.

#### Step 5: Existing Coverage

**Provide details about any existing coverage.**

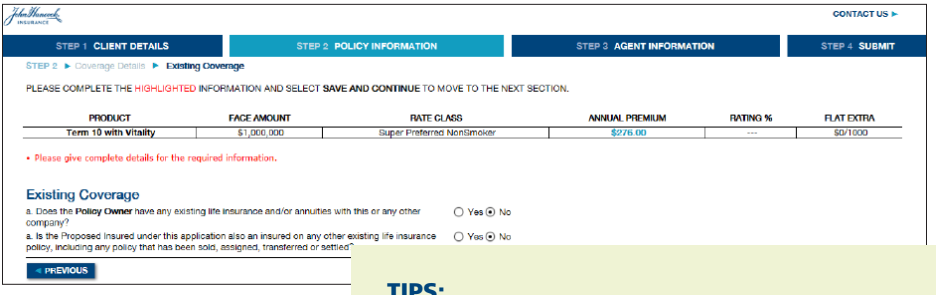

#### TIPS:

Replacement questions are reflexive according to:

- NAIC vs. non-NAIC state
- Owner or proposed insured with existing insurance

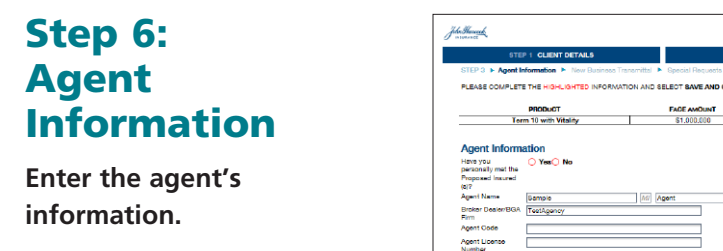

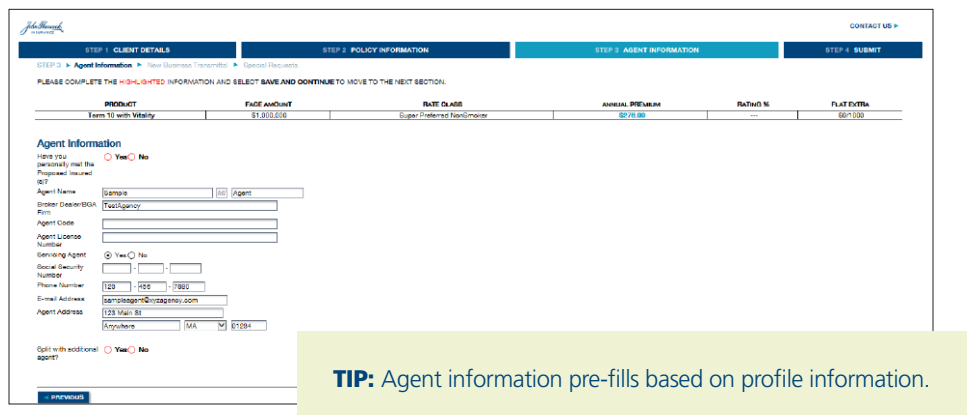

#### Step 7: Additional Info

**Use the "New Business Transmittal" and "Special Requests" screens to enter any additional information about your submission (these screens do not have any required fields).** 

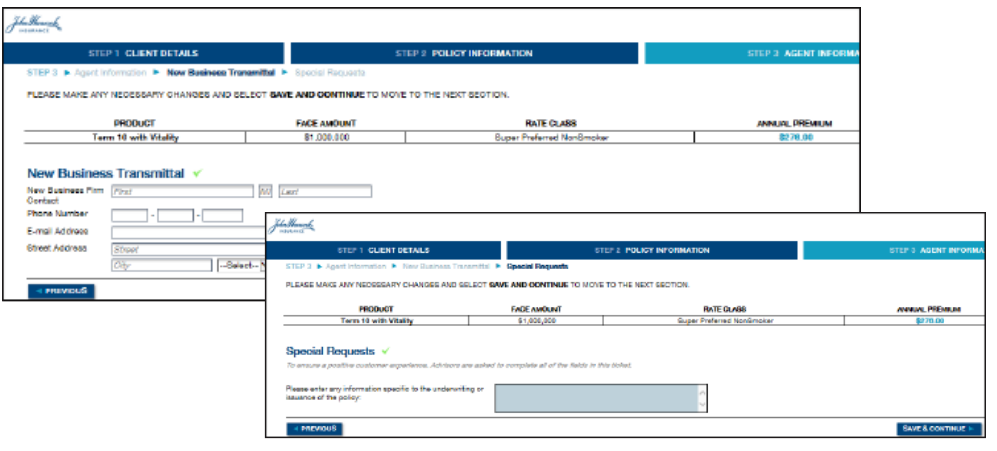

#### Step 8: The Ticket

**Submit ticket. You must review and accept the illustration before you can submit your case.**

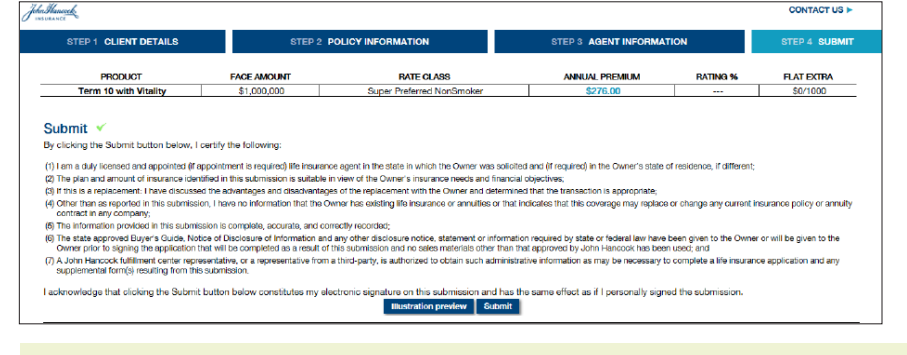

#### TIPS:

- This is the final screen prior to submission.
- Once submitted, the agent will receive an email confirmation, as will the firm contact listed in the firm profile.
- A notice will also go to the John Hancock representative to start the interview process and John Hancock will receive a copy of the ticket to set up on our New Business platform.
- Provide the client with our *Preparing For Your Telephone Interview* flyer.
- Upon receipt of the ticket, John Hancock will set up the submission in our New Business system so progress can be tracked via your usual case status tools.

## **Resources**

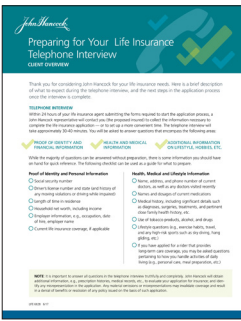

#### Preparing For Your Telephone Interview (LIFE-6828)

**This client-approved flyer will help proposed insureds prepare for their tele-interview.** 

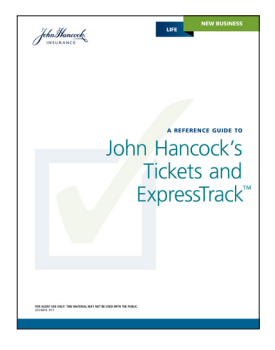

#### A Reference Guide to John Hancock's Tickets and ExpressTrack (LIFE-6819)

**Refer to this guide for a comprehensive overview of our new ticket processes and John Hancock ExpressTrack**TM**, as well as find answers to some frequently asked questions.**

**For more information, contact your John Hancock salesperson or National Sales Support at 888-266-7498, option 2.** 

#### **For Agent Use Only. This material may not be used with the public.**

Insurance policies and/or associated riders and features may not be available in all states. Some riders may have additional fees and expenses associated with them. Insurance products are issued by John Hancock Life Insurance Company (U.S.A.), Boston, MA 02210 (not licensed in New York) and John Hancock Life Insurance Company of New York, Valhalla, NY 10595.

MLINY060917053